# **13 FEDERAL SAMPLING MENU**

This option displays information from randomly selected family cases for the purpose of federal reporting. In accordance with reporting requirements, 200 cases per month statewide are randomly selected for sampling in North Carolina. Since cases are randomly chosen, a purchasing agency may not have cases selected every month.

For each case sampled there are three areas of information to report:

- I. Head of Family Receiving Assistance
- II. Family Income Sources
- III. Dependent Children Receiving Child Care Assistance

To complete the report, family and child care data must be entered by the local purchasing agency before purchaser close-out. Part 13.2 of this section contains field descriptions for each of the three areas of information.

#### *Select Option 13 from the Main Menu and press <ENTER>***.** *The Federal Sampling Menu screen will appear (Figure 13 – 2).*

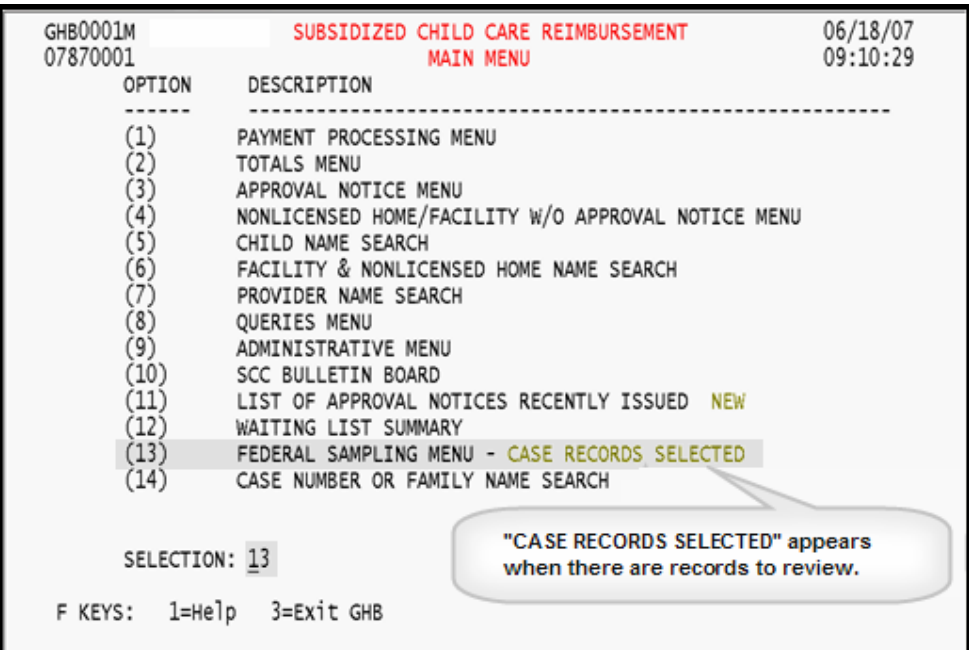

Figure 13 - 1: Option 13 - Federal Sampling Menu

| GHB2301M<br>07870001                                                                                                    | SUBSIDIZED CHILD CARE REIMBURSEMENT | 06/18/07<br>09:10:46                                                                                               |     |  |  |  |
|----------------------------------------------------------------------------------------------------|-------------------------------------|----------------------------------------------------------------------------------------------------|-----|--|--|--|
|                                                                                                    | OPTION<br>(1)                       | DESCRIPTION<br>.<br>CASE NUMBERS SELECTED NONE                                                                     | KEY |  |  |  |
|                                                                                                    |                                     | If no cases were selected, the "GHB539 - No<br>cases selected for Federal Random Sampling"<br>message will appear. |     |  |  |  |
| SELECTION: KEY:<br>F KEYS: 1=Help 3=Exit 4=Main Menu<br>GHB002- Enter appropriate data for MENU selection - or F3 to exit. |                                     |                                                                                                    |     |  |  |  |

Figure 13 - 2: Federal Sampling Menu

## **13.1 Reviewing Cases for Federal Sampling Report**

*1. Type "1" in the* **SELECTION** *field to show cases selected for sampling. Press*  **<ENTER>** *(Figure 13.1 – 1).* 

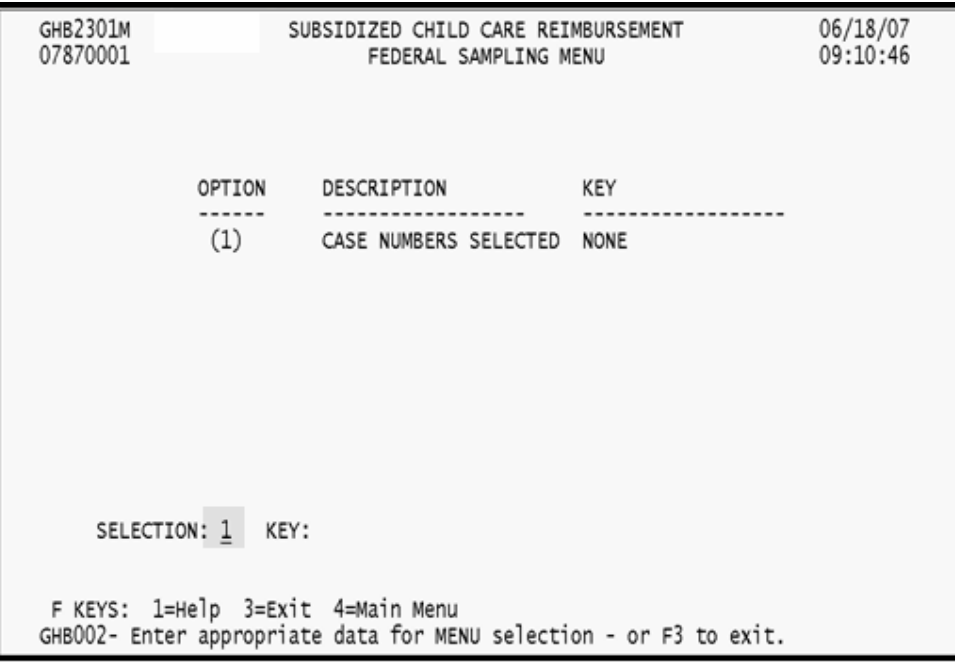

Figure 13.1 - 1: Select Option 1 - Case Numbers Selected

*2. A list of selected federal sampling cases appears. Type "S" in the* **SEL** *field beside the case you want to review. Press* **<ENTER>** *(Figure 13.1 – 2).* 

| GHB2401M<br>07870001                                                                                      | SUBSIDIZED CHILD CARE REIMBURSEMENT<br>CHILD CARE FEDERAL SAMPLING CASES         | 06/18/07<br>09:10:48                                           |                                                                                                    |  |  |  |  |
|----------------------------------------------------------------------------------------------------|----------------------------------------------------------------------------------|----------------------------------------------------------------|----------------------------------------------------------------------------------------------------|--|--|--|--|
| SEL                                                                                                    | SAMPLE<br>DATE                                                                   | FAMILY CASE<br><b>NUMBER</b>                                   | FAMILY CASE NAME                                                                                                    |  |  |  |  |
| ---<br>$\mathsf{s}$                                                                                       | ----------<br>2007-03-01<br>2007-03-01<br>2007-03-01<br>2007-03-01<br>2007-03-01 | ---------<br>EAC  178<br>補言はたき<br>282 17 33<br><b>RESIDENT</b> | 江西,   62時   1000年12月<br><b>他们工作的工人工</b><br>1070412071126780<br><b>LICENSE FIELD</b><br>(BC) Millaredo<br><b>KUNP</b><br>Ledit !: Ne<br>1001317<br>(001201201230) |  |  |  |  |
| F KEYS: 1=Help 3=Exit 4=Main Menu 7=Up 8=Down<br>GHB012- END OF LIST - select row then press ENTER or F3. |                                                                                  |                                                                |                                                                                                    |  |  |  |  |

Figure 13.1 - 2: Select a case to review

*3. The Child Care Federal Sampling Case Record screen appears. The first two areas of information, Head of Family Receiving Assistance and Family Income Sources, appear on the first page. Note that some fields are restricted access. You cannot edit the data in these fields. Fields available for update are highlighted in Figure 13.1 – 3.* 

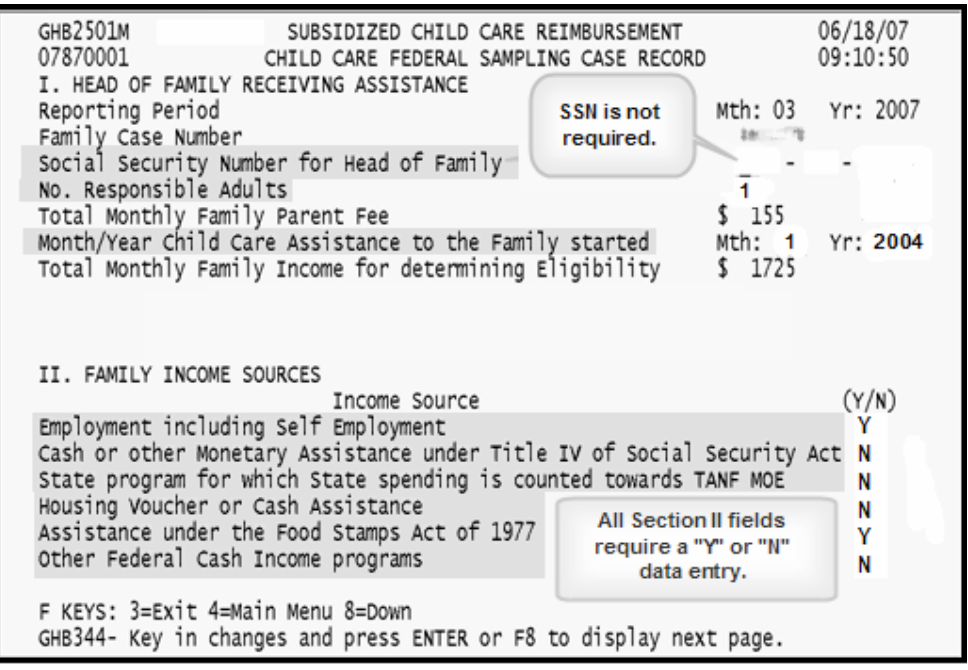

Figure 13.1 - 3: Federal Sampling Case Record screen sections I and II - fields for update highlighted

*4. Review data and make changes, if needed. Press* **<ENTER>***. If there are no edits, the message "GHB212 – This page has passed all edits" will appear (Figure 13.1 – 4). If there are edits, there will be a message stating the edit. Address the edit(s) until the page passes all edits.* 

| GHB2501M<br>SUBSIDIZED CHILD CARE REIMBURSEMENT<br>07870001<br>CHILD CARE FEDERAL SAMPLING CASE RECORD                                                                                                    | 06/18/07<br>09:11:00                  |
|----------------------------------------------------------------------------------------------------|---------------------------------------|
| I. HEAD OF FAMILY RECEIVING ASSISTANCE<br>Reporting Period<br>Family Case Number<br>Social Security Number for Head of Family<br>No. Responsible Adults                                                                                                    | Mth: 03<br>Yr: 2007<br>2年 一生          |
| Total Monthly Family Parent Fee<br>Month/Year Child Care Assistance to the Family started<br>Total Monthly Family Income for determining Eligibility                                                                                                    | \$155<br>Mth: 1<br>Yr: 2004<br>\$1725 |
| II. FAMILY INCOME SOURCES<br>Income Source<br>Employment including Self Employment<br>Cash or other Monetary Assistance under Title IV of Social Security Act<br>State program for which State spending is counted towards TANF MOE<br>Housing Voucher or Cash Assistance<br>Assistance under the Food Stamps Act of 1977 | (Y/N)<br>Υ<br>N<br>N<br>N<br>N        |
| Other Federal Cash Income programs<br>F KEYS: 3=Exit 4=Main Menu 8=Down<br>GHB212- This page has passed all edits. Press F8 to go down to next page.                                                                                                    | N                                     |

Figure 13.1 - 4: Federal Sampling Case Record screen sections I and II - page passed all edits

*5. Press* **<F8>** *to go to the next page of information, Dependent Children Receiving Child Care Assistance (Figure 13.1 – 5).* 

| GHB2502M<br>07870001                                                                            |            | SUBSIDIZED CHILD CARE REIMBURSEMENT<br>CHILD CARE FEDERAL SAMPLING CASE RECORD<br>III. DEPENDENT CHILDREN RECEIVING CHILD CARE ASSISTANCE |       |  |                              |       |        | 06/18/07<br>09:11:04 |     |  |
|-------------------------------------------------------------------------------------------------|------------|----------------------------------------------------------------------------------------------------|-------|--|------------------------------|-------|--------|----------------------|-----|--|
|                                                                                                 | CHILD NAME |                                                                                                    | HISP. |  | ASIAN ISLAND<br>INDIAN BLACK | WHITE | GENDER | TOT<br>SERVAMT HRS   | тот |  |
|                                                                                                 |            |                                                                                                    |       |  |                              |       |        | 325 176              |     |  |
| ABJ 77-3170                                                                                     |            | $2$ DOB: $\overline{x}$ = $\overline{x}$ = $\overline{x}$ N 72810142 HUNT'S DAY CARE                                                      |       |  |                              |       |        | 130                  | 70  |  |
|                                                                                                 |            |                                                                                                    |       |  |                              |       |        |                      |     |  |
| PF KEYS: 3=Exit 4=Main Menu 7=Up 8=Down<br>GHB512- End of Children for this Sample Family Case. |            |                                                                                                    |       |  |                              |       |        |                      |     |  |

Figure 13.1 - 5: Federal Sampling Case Record screen section III

*6. There are three records per page. If there are more than three children, press* **<F8>** *to view additional pages. The "GHB512 – End of Children for this Sample Family Case" message appears at the bottom of the last page. Fields available for update are shown in Figure 13.1 – 6.* 

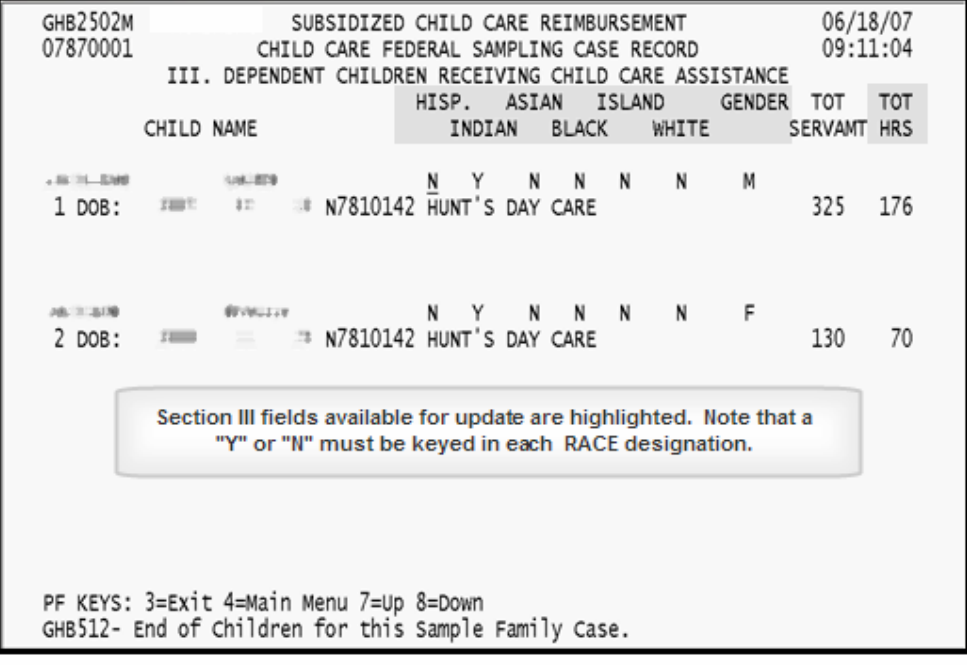

Figure 13.1 - 6: Federal Sampling Case Record screen section III - fileds available for update

*7. Review data and make changes, if needed. Press* **<ENTER>***. If there are no edits, the "GHB105 – Press F10 to confirm update or F3 to cancel" message appears (Figure 13.1 – 7). If there are edits, there will be a message stating the edit. Address edit(s) until the page passes all edits.* 

| GHB2502M<br>07870001 | SUBSIDIZED CHILD CARE REIMBURSEMENT<br>CHILD CARE FEDERAL SAMPLING CASE RECORD                              | 06/18/07<br>09:11:19               |       |                                  |  |
|----------------------|----------------------------------------------------------------------------------------------------|------------------------------------|-------|----------------------------------|--|
|                      | III. DEPENDENT CHILDREN RECEIVING CHILD CARE ASSISTANCE<br>CHILD NAME                                       | HISP. ASIAN ISLAND<br>INDIAN BLACK | WHITE | GENDER TOT<br>TOT<br>SERVAMT HRS |  |
|                      | The section of the section of the section of the MT Y N N N N M<br>1 DOB: THE TE N N7810142 HUNT'S DAY CARE |                                    |       | 325<br>176                       |  |
|                      | ASIELSON #YVGLY N Y N N N F<br>2 DOB: $\overline{?}$ = = = N7810142 HUNT'S DAY CARE                         |                                    |       | 70<br>130                        |  |
|                      |                                                                                                    |                                    |       |                                  |  |
|                      | PF KEYS: 3=Exit 4=Main Menu 7=Up 8=Down<br>GHB105- Press F10 to confirm update or F3 to cancel.             |                                    |       |                                  |  |

Figure 13.1 - 7: Federal Sampling Case Record screen section III - press F10 to update

- *8. Press* **<F10>** *and the "GHB152 Successful Update" message appears.*
- *9. Press* **<F3>** *until you return to the Child Care Federal Sampling Cases screen list.*
- *10. Repeat steps 2 through 9 for each case listed.*

### **13.2 Child Care Federal Sampling Case Record Field Descriptions**

Below are field descriptions needed to complete the report. Some descriptions contain additional key information.

#### **13.2.1 Head of Family Receiving Assistance**

**Reporting Period:** Reporting period is the service month for the month and year being reported. This field is displayed by the system.

**Family Case Number:** Family case number is selected in the random sampling. This field is displayed by the system.

**Social Security Number for Head of Family:**This field is no longer required to be entered by the purchasing agency.

**No. Responsible Adults:** The number of responsible adults must be reported for ALL cases. This field is displayed by the system.

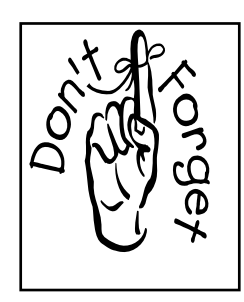

**Zero (0) is entered in the responsible adult's field only when the child is considered head of household, such as a child living with someone other than his/her parents.** 

*IF 0 RESPONSIBLE ADULTS IS DISPLAYED OR IF A 0 IS TYPED IN THIS FIELD, A "GHB542- WARNING! VERIFY 0 RESPONSIBLE ADULTS IN CASE RECORD" MESSAGE APPEARS. REVIEW THE FAMILY CASE AND ENSURE THAT 0 IS THE CORRECT VALUE. IF 0 IS CORRECT, PRESS <ENTER> AGAIN. IF 0 IS INCORRECT, TYPE THE CORRECT VALUE AND PRESS <ENTER> AGAIN.* 

**Total Monthly Family Parent Fee:** The total family monthly parent fee is displayed by the system. If there was no parent fee, this field will be a zero (0).

**Month/Year Child Care Assistance to the Family Started:** Type the month and year in the following format: MMYYYY. If child care assistance to the family was discontinued for a period of three months or less, enter the original date assistance began. If child care assistance to the family was discontinued for a period of more than three months, enter the date child care assistance resumed.

**Total Monthly Family Income for Determining Eligibility:** Monthly income is displayed by the system. If information was not entered on the Child Demographic Detail screen, this field will be blank. Tab to the field and type the monthly income. If the income is zero, type "0" in this field.

#### **13.2.2 Family Income Sources**

Tab to **Y/N** field and type "Y" for Yes or "N" for No to indicate family income source(s). Each source **MUST** have **Y** or **N**. **This is family income, not income used to determine child care eligibility in North Carolina**. Federal reporting requirements are only capturing the income sources listed below. If there are no income sources or none of these apply to the case, type "N" in each field**.** 

#### **Employment, including Self-Employment**

**Cash or other Monetary Assistance under Title IV of the Social Security Act**  (Work First Family Assistance in North Carolina)

**State program for which State spending is counted towards TANF MOE**  (Not applicable in North Carolina - field will default to **N** for No)

#### **Housing Voucher or Cash Assistance**

#### **Assistance under the Food Stamps Act of 1977**

**Other Federal Cash Income programs (**SSI, SSA, VA, Black Lung and Railroad Retirement)

#### **13.2.3 Dependent Children Receiving Child Care Assistance**

Information for each child associated with the selected case is displayed on this screen. Displayed are the child's name, birth date, facility where care is being received and service amount of the child's care. If the child received care in more than one facility, each facility is listed with the service amount of the child's care for each facility.

**RACE:** Information from the Child Detail record is displayed on this screen as **Y** in the appropriate field. If no race is indicated, tab to the appropriate field and type "Y". If a child is more than one race, also type "Y" in the other field(s). If **Y** is selected for the Hispanic ethnicity field, then you must also type "Y" in at least one of the following race fields: ASIAN, ISLAND, INDIAN, BLACK or WHITE. Each field **MUST** have **Y** or **N**.A **Y** must be typed in at least one race field or the following message will appear: "GHB574 - Enter at least one Race".

**GENDER:** If the child's gender was entered in the Child Detail record, it is displayed on this screen. If not, tab to the gender field and type "F" for female or "M" for male.

**TOT HRS:** The total hours of care the child received at a facility must be entered by the purchasing agency. Tab to the **TOT HRS** field and type the number of hours the child received care for the sampling month in each facility displayed.